## **Data Acquisition Software** амп Model R8085-PC

#### SOFTWARE GUIDE R8085 Noise Dosimeter Data Logger Software Features

Compatible with Microsoft Windows© XP/Vista/7/8/10 Connectivity: R8085-USB

#### Software Features

- Optional software to upload instrument data
- Export data to Microsoft Excel

#### Software Installation

Install the software by placing the supplied program disc in the PC's CD-ROM drive. If the installation program does not automatically start, open and browse the CD-ROM drive from your computer. Double click on the setup file and follow the on-screen prompts to install the software.

If your computer does not have a CD drive or if you have specific questions related to your application and/or questions related to software setup and functionality please contact the nearest authorized distributor or Customer Service at info@reedinstruments.com or 1-877-849-2127.

#### Operating Instructions

- 1. Connect the device to the computer using the R8085-USB cable.
- 2. Open the Datalogger software program.
- 3. Select the appropriate COMM Port as shown in Figure 1.

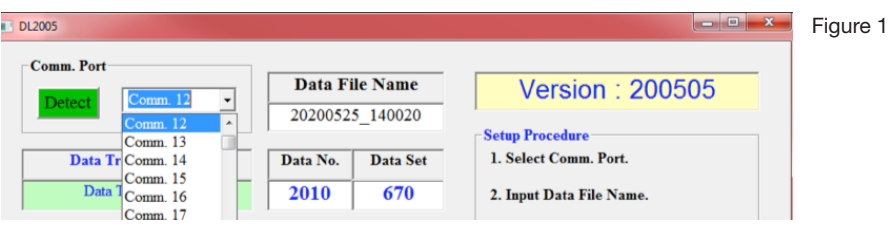

Note: If required, you can use the "Detect" button to launch Device Manager which will allow you to locate the correct COM port as shown in Figure 2.

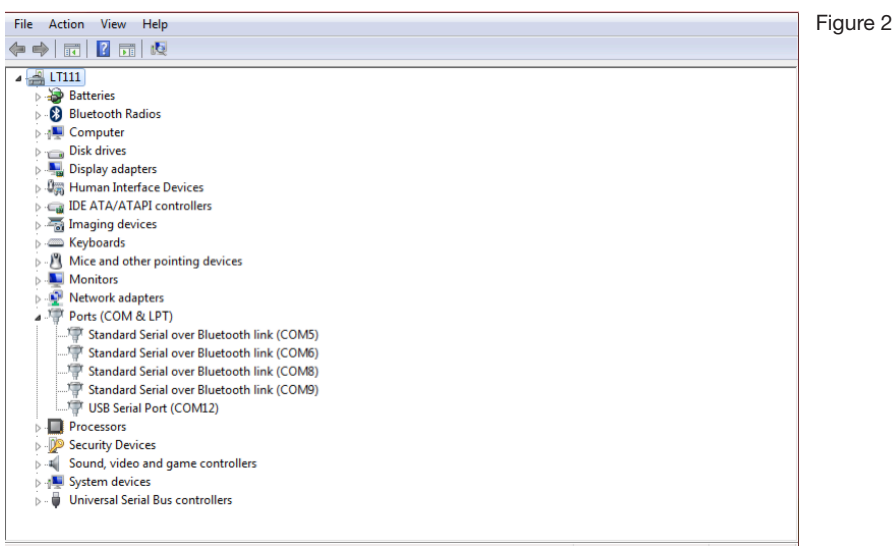

*continued...*

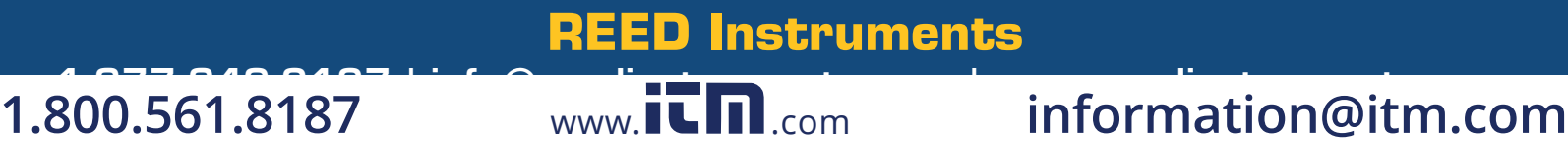

# **Data Acquisition Software** Model R8085-PC

#### SOFTWARE GUIDE

- 1. When ready, click the "Start" button via the software to prompt a download.
- 2. Press and hold the  $\blacktriangle$  and  $\nabla$  buttons on the meter to enter the stored data screen.
- 3. The display will indicate "SEnd" and the amount of stored data sets.
- 4. Press the RUN button to begin the downloading process.
- 5. If successful, the following confirmation box will appear.
- 6. The display will indicate "SEnd" and the amount of stored data sets.
- 7. Press the RUN button to begin the downloading process.
- 8. If successful, the following confirmation box will appear (see Figure 3).
- 9. Click OK to close the confirmation box and view the downloaded data as shown in Figure 4.
- 10. Click on the "Export Data to Excel" button to transfer the data to an excel spreadsheet as shown in figure 5.
- 11. Press the HOLD button to exit stored data screen on the meter and resume normal operation.

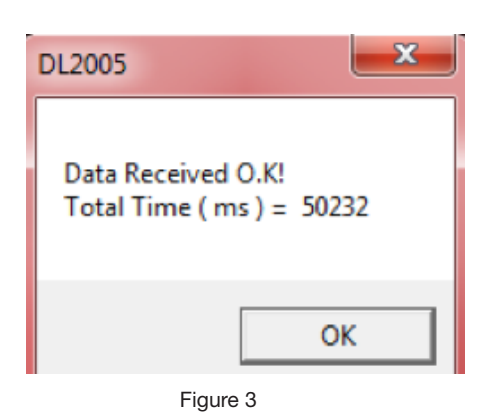

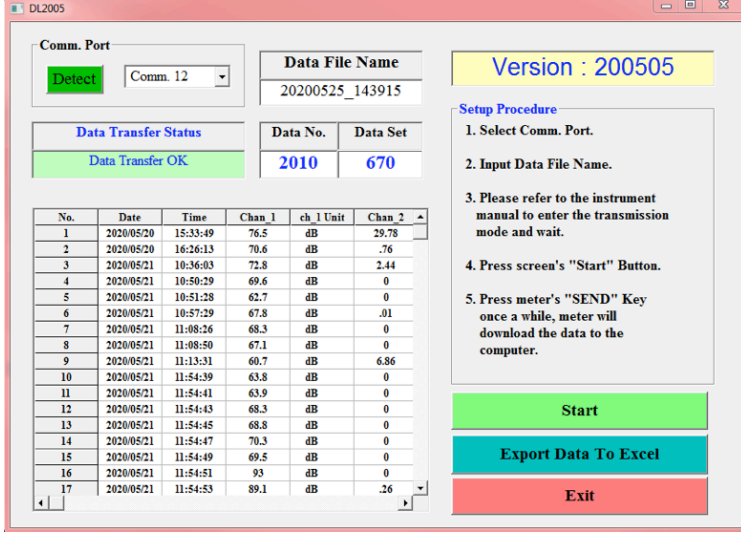

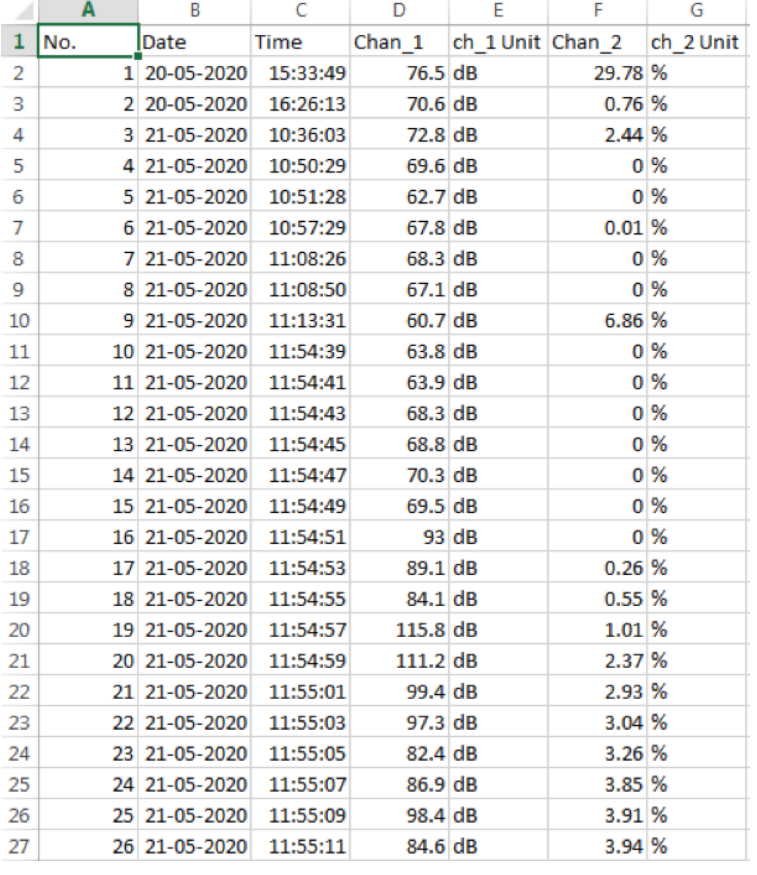

Figure 5

Figure 4

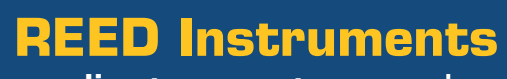

#### $1.877-849.6497...$   $1.77$   $1.87$   $1.77$   $1.77$   $1.77$   $1.77$   $1.77$   $1.77$   $1.77$   $1.77$   $1.77$   $1.77$   $1.77$   $1.77$   $1.77$   $1.77$   $1.77$   $1.77$   $1.77$   $1.77$   $1.77$   $1.77$   $1.77$   $1.77$   $1.77$   $1.77$   $1.77$   $1.77$   $1.77$  **1.800.561.8187** www.ithiston www.ithiston information@itm.com

# **Logiciel d'acquisition de données** Modèle R8085-PC

#### GUIDE DE LOGICIEL Fonctionnalités du logiciel d'enregistrement de données du dosimètre de bruit R8085

Compatible avec Microsoft Windows© XP/Vista/7/8/10 Connectivité: R8085-USB

#### Fonctionnalités logicielles

- Logiciel optionnel pour télécharger les données de l'instrument
- Exportation des données vers Microsoft Excel

#### Installation du logiciel

Installez le logiciel en plaçant le disque de programme fourni dans le lecteur de CD-ROM de l'ordinateur. Si le programme d'installation ne démarre pas automatiquement, ouvrez et parcourez le lecteur de CD-ROM à partir de l'ordinateur. Double-cliquez sur le fichier d'installation et suivez les instructions à l'écran pour installer le logiciel.

Si votre ordinateur ne comporte pas de lecteur CD ou si vous avez des questions particulières concernant votre application et/ou des questions concernant l'installation et les fonctionnalités du logiciel, communiquez avec le distributeur autorisé le plus près ou le service à la clientèle par courriel à l'adresse info@reedinstruments.com ou par téléphone au 1 877 849-2127.

#### Mode d'emploi

- 1. Connectez l'appareil à l'ordinateur à l'aide du câble R8085-USB.
- 2. Ouvrez le programme logiciel enregistreur de données.
- 3. Sélectionnez le port COMM approprié comme illustré sur la Figure 1.

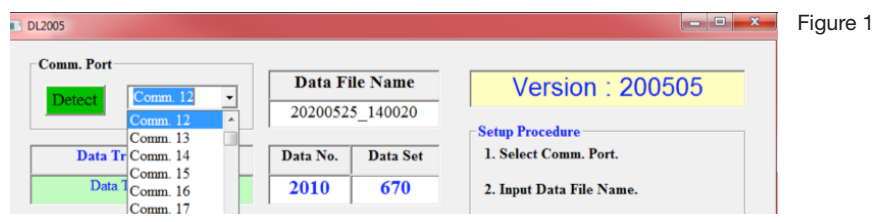

Remarque: Au besoin, vous pouvez utiliser le bouton "Detect" pour lancer "Device Manager", ce qui vous permettra de localiser le port COM approprié comme illustré sur la Figure 2.

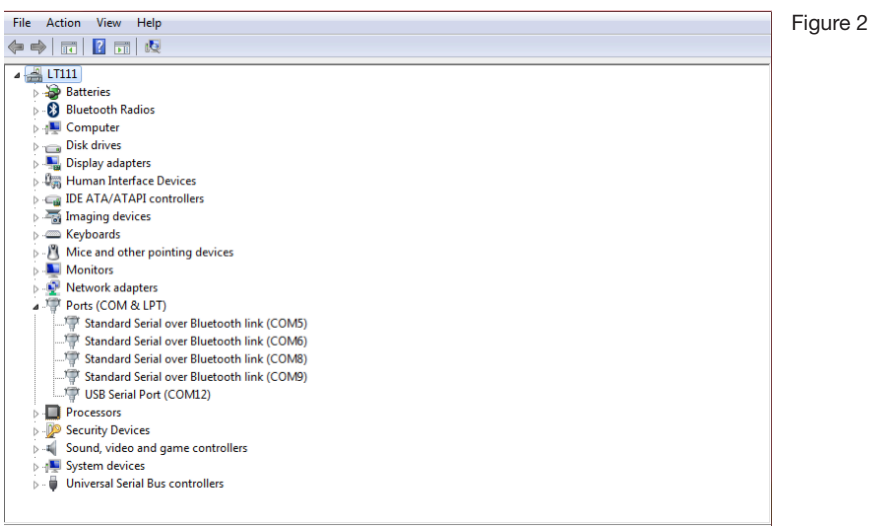

*suite...*

### **REED Instruments**  $1.877-849.6497...$   $1.77$   $1.87$   $1.77$   $1.77$   $1.77$   $1.77$   $1.77$   $1.77$   $1.77$   $1.77$   $1.77$   $1.77$   $1.77$   $1.77$   $1.77$   $1.77$   $1.77$   $1.77$   $1.77$   $1.77$   $1.77$   $1.77$   $1.77$   $1.77$   $1.77$   $1.77$   $1.77$   $1.77$   $1.77$

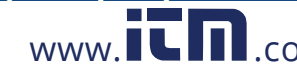

## **1.800.561.8187** www.ithiston www.ithiston information@itm.com

# **Logiciel d'acquisition de données**

Modèle R8085-PC

### GUIDE DE LOGICIEL

- 1. Lorsque vous êtes prêt, cliquez sur le bouton "Start" au moyen du logiciel pour commencer un téléchargement.
- 2. Appuyez sur les boutons ▲ et v de l'appareil de mesure et maintenez-les enfoncés pour accéder à l'écran des données stockées.
- 3. L'écran indiquera "SEnd" et le nombre d'ensembles de données stockés.
- 4. Appuyez sur le bouton RUN pour commencer le processus de téléchargement.
- 5. Si le processus réussit, la boîte de confirmation suivante s'affichera.
- 6. L'écran indiquera "SEnd" et le nombre d'ensembles de données stockés.
- 7. Appuyez sur le bouton RUN pour commencer le processus de téléchargement.
- 8. Si le processus réussit, la boîte de confirmation s'affichera (voir la Figure 3).
- 9. Cliquez sur "OK" pour fermer la boîte de confirmation et voir les données téléchargées comme illustré par la figure 4.
- 10. Cliquez sur le bouton "Export Data to Excel" pour transférer les données vers une feuille de calcul Excel comme illustré sur la figure 5.
- 11. Appuyez sur le bouton HOLD pour quitter l'écran de données stockées sur l'appareil de mesure et reprenez le fonctionnement normal.

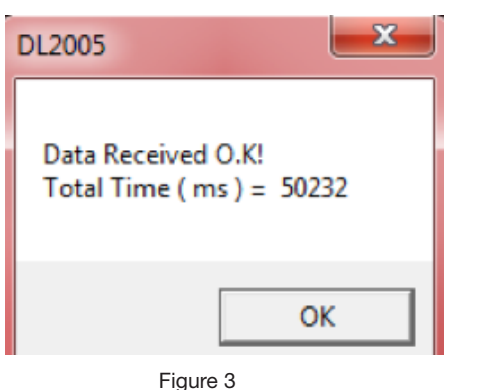

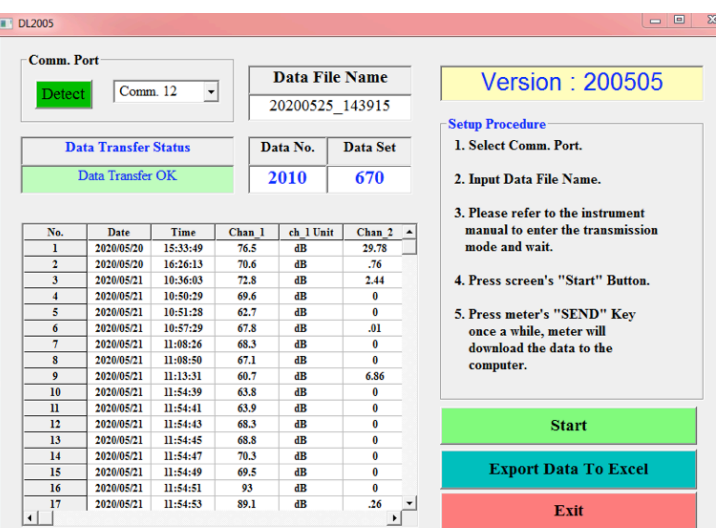

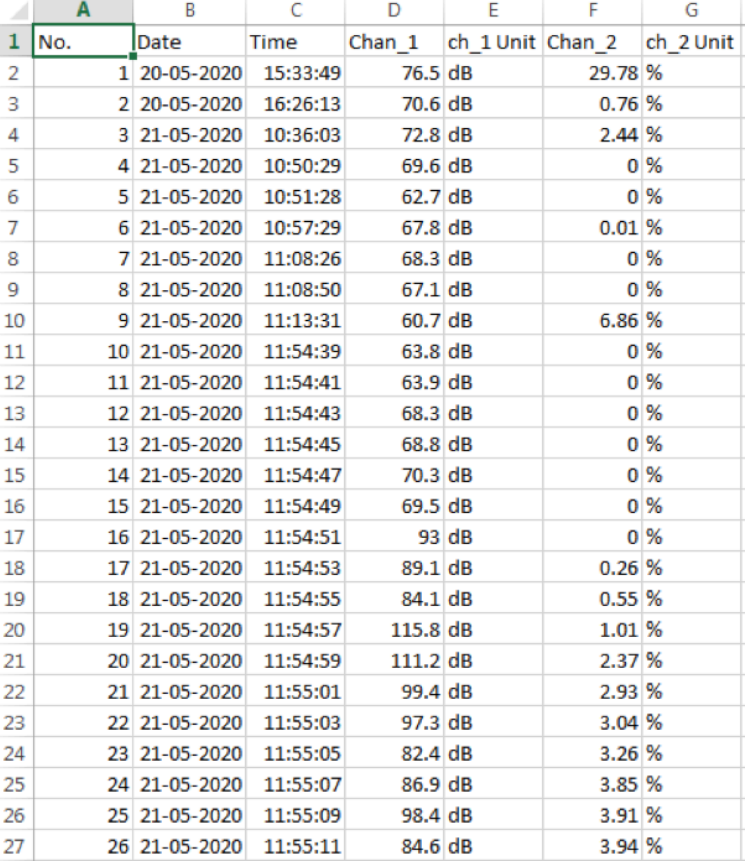

Figure 5

Figure 4

#### **REED Instruments**  $1.877-849.6497...$   $1.77$   $1.87$   $1.77$   $1.77$   $1.77$   $1.77$   $1.77$   $1.77$   $1.77$   $1.77$   $1.77$   $1.77$   $1.77$   $1.77$   $1.77$   $1.77$   $1.77$   $1.77$   $1.77$   $1.77$   $1.77$   $1.77$   $1.77$   $1.77$   $1.77$   $1.77$   $1.77$   $1.77$   $1.77$

### **1.800.561.8187** www.ithiston www.ithiston information@itm.com